## **Remote Access from home (Windows Computers)**

**Please note - the remote access will not work on Mobile Phones or Tablets**

## **LEARNERS - Please note : It will be easier for you to work directly**

**(rather than using remote access)**

**On Classcharts at [https://www.classcharts.com](https://www.classcharts.com/) and installing a FREE**

**Copy of Office on to your computers by following these instructions -**

**http://www.leesbrook.co.uk/images/Websitefiles/2020/LearnerAccess/Installing\_office\_ via\_school\_email.pdf**

This will allow you to download the Classcharts work to your computer and work on it directly

Remote App is a way of logging onto to your school account from any internet enabled computer. The following is a guide on how to do this.

Firstly you will need to open an internet browser such as internet explorer / google chrome and ensure you have internet access, you will need to type into the web address bar (URL) the following:

<https://portal.northworthytrust.org.uk/rdweb>(please see diagram below)

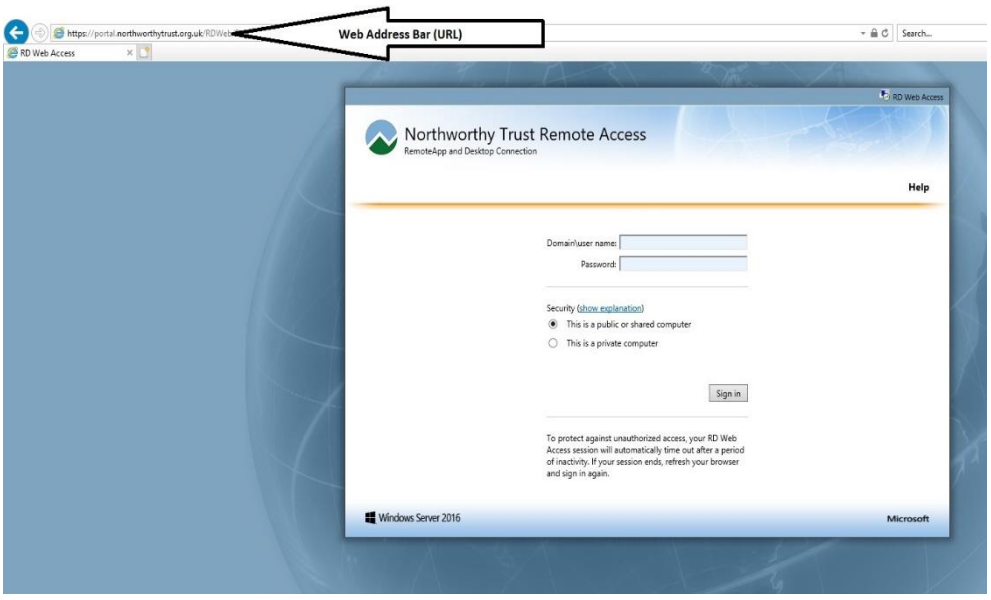

Once you click enter, your page will change to the same as the one above.

In the Northworthy Remote Access window, you will see two dialogue boxes, one asking for a user name and the second asking for a password. Your user name will be your full school email address, and your password will be the same password you use to log on in school, if you are using a computer other people use including family members you must select the *public or shared computer option*.

Once you log on you will see a window similar to the one below.

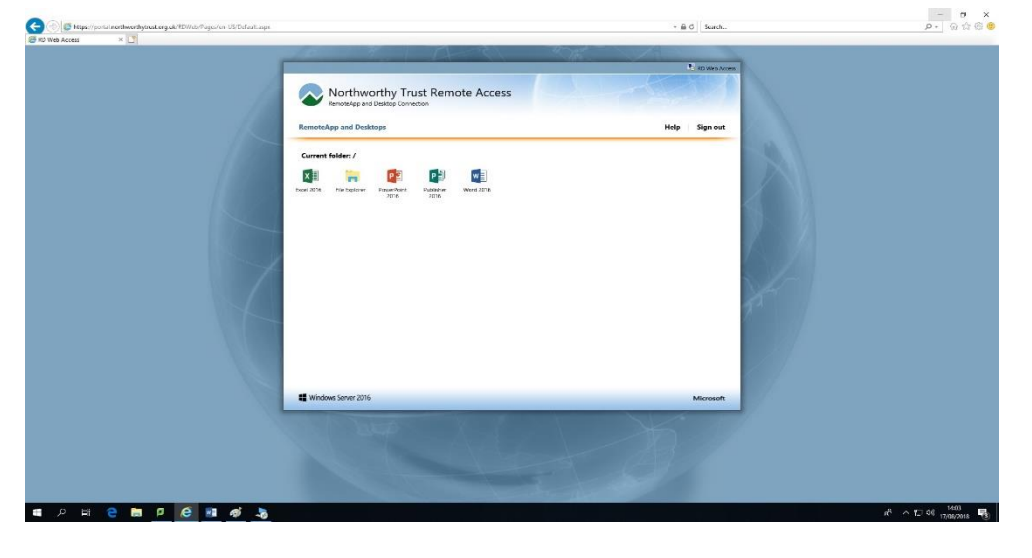

This window gives you access to applications you may use in school as well as to your own user area. You may be asked to enter your user name & password when you click on the Icons for the first time, Once you have finished ensure you sign out by selecting sign out from the top right of the window.

(If it asks you to download a file called cpub-explorer-Lees\_Brook-CmsRdsh, cpub-WINWORD-Lees\_Brook-CmsRdsh etc - allow it to download and then click on this to run the required application)